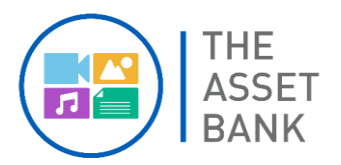

## **UNDERSTANDING USAGE RIGHTS**

## **What you need to know:**

- Before you upload, make sure you know **any** usage restrictions that apply to the Asset(s). If you do not know these, you will need to contact your in-house legal team or could otherwise face financial liabilities.
- When you come to import onto The Asset Bank (TAB), one of the mandatory fields you need to complete is the 'Usage Rights Type'. There are three different categories:
	- 1. "None" (represented by a white halo): this means that Unilever have created the Asset
	- 2. "Royalty Free" (represented by a white halo): this means that Unilever have bought the rights to the Asset
	- 3. "Rights Managed" (represented by a blue halo): this means that the Asset has restrictions on its use and will need to be checked before downloading
- To start the upload process, click on the *Upload*  icon  $\theta$  at the top right of the homepage. The system will generate a Rights Managed Assets - Please Read *Disclaimer*. Please read and click *Agree* to continue. **1**
- **2** The *Telescope Uploader* will open for you to add your file(s) and complete the metadata

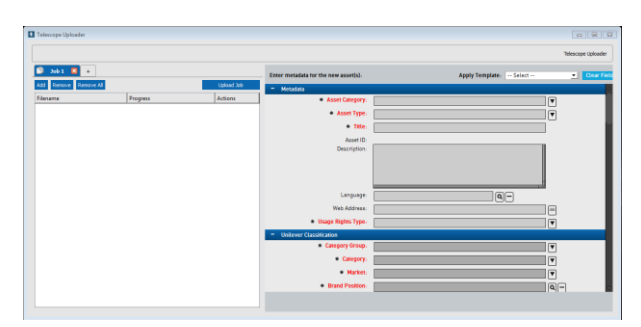

**3** To add files to the Uploader, click on *Add* in the top left corner, then *Files.* Browse your computer's files to locate the files you want to upload and proceed to add them to Telescope Uploader

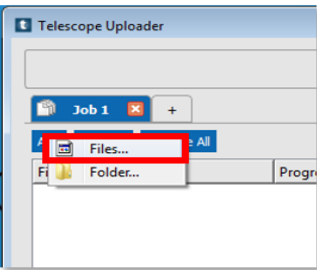

**4** To the right of the Uploader are the *Metadata fields*. You can complete fields individually or apply a *[Metadata Template](https://connected.unilever.com/en/platforms-tools/tools/the-asset-bank/UserSupport/UserGuides/MetadataTemplates.html)* from the *Apply Template* menu. [Get in touch](mailto:theassetbank@unilever.com?subject=Template%20Query%20[1003]) if you're unsure which Template to use.

**Important:** If you are uploading a Pack Shot asset, you must align your Asset to a GTIN.

**5** If your Asset has usage restrictions, please select 'Rights Managed' from the dropdown box and the Usage Restrictions field will appear

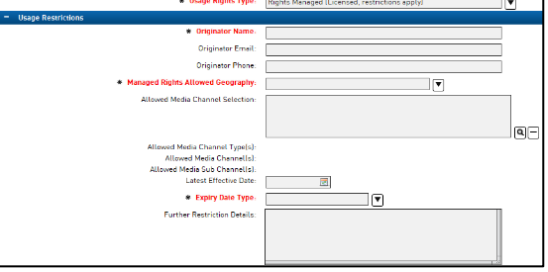

Please complete as many fields as you can, **including all mandatory fields**.

- **6** It is in the Usage Restrictions section that you should specify:
	- 1. Your name and email
	- 2. Managed Rights Allowed Geography
	- 3. Media Channel Restrictions (if applicable)
	- 4. Expiry Dates (to specify an expiry date, please select 'limited' from the dropdown menu and use the calendar to select the exact date

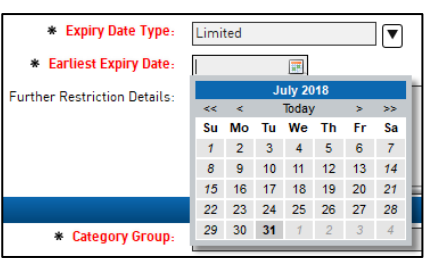

Once you have completed the metadata, click **7**

Upload Job

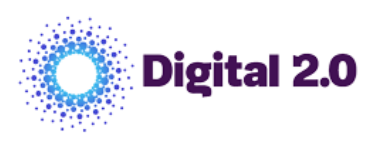

**For further details on Uploading and additional TAB functions, please refer to the user guides on the** *[Connected World Hub](https://connected.unilever.com/en/platforms-tools/tools/the-asset-bank/UserSupport/UserGuides.html)*